# **Aide en ligne ECRAN Meursing**

# **A PAS A PAS**

#### **Etape 1**

Saisir la date de recherche et cliquez sur **OK**

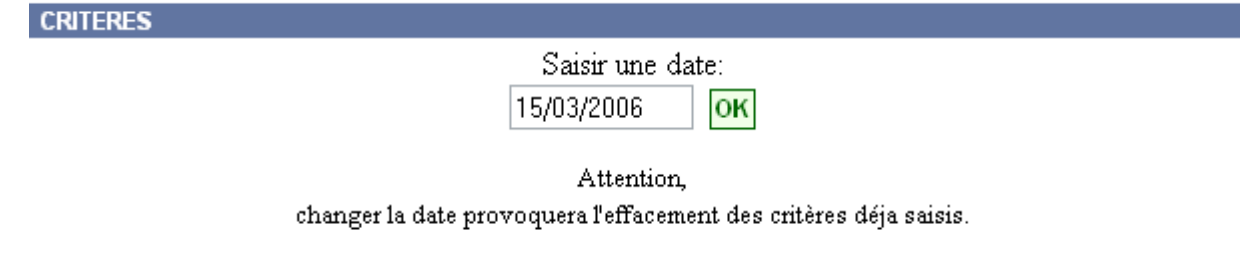

#### **Etape 2**

Dans **FILTRES** sélectionnez **code meursing**

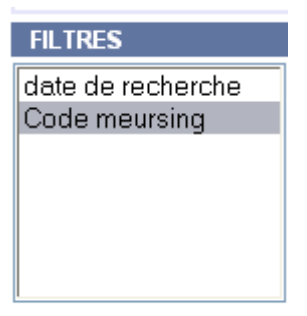

#### **Etape 3 a Saisie de la recherche sur un code meursing**

Sélectionnez **recherche par un code** puis choisissez dans la liste **Code Meursing,** appuyez sur **SELECTIONNER**

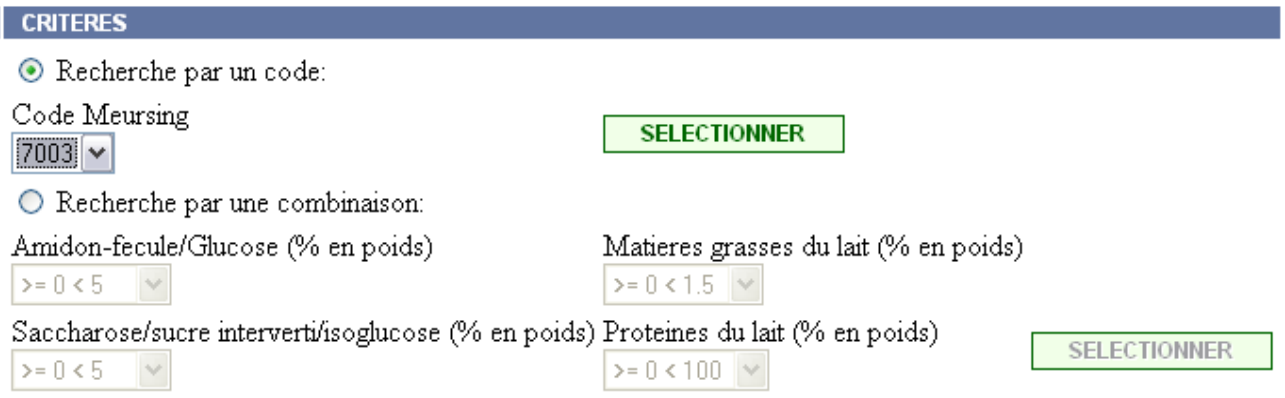

### **Etape 3 b Saisie de la recherche à partir d'une composition**

Sélectionnez **recherche par une combinaison** puis choisissez une valeur dans chacune des listes **Amidon-fecule/Glucose**, **Matière grasse du lait**, **Saccharose/sucre interverti/isoglucose** et **Protéines du lait.**Appuyez sur **SELECTIONNER**

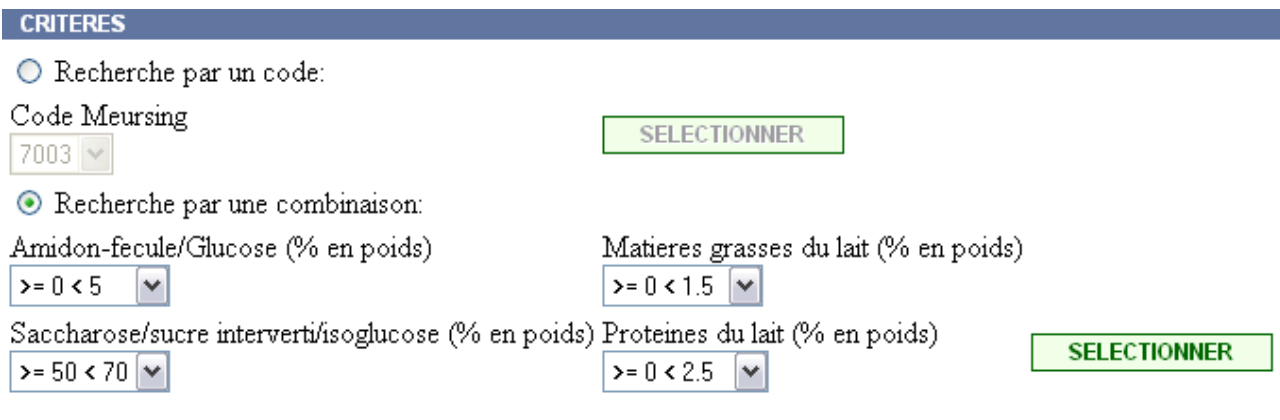

## **Etape 4**

Appuyez sur **RECHERCHER**

**RECHERCHER** 

résultat:

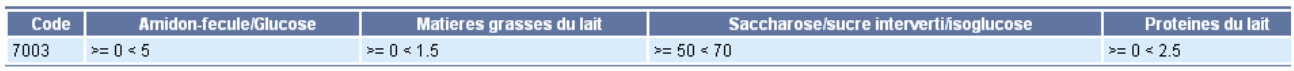